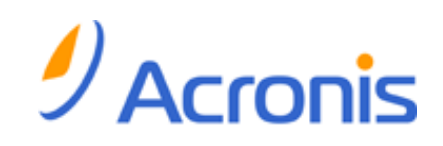

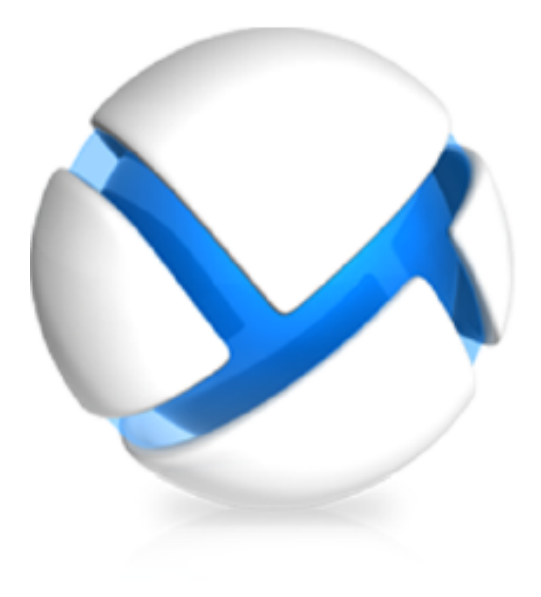

# **Acronis Backup & Recovery 11 Virtual Edition**

**Update 0**

仮想コンピュータのバックアップ

Copyright © Acronis, Inc., 2000-2011. All rights reserved.

「Acronis」および「Acronis Secure Zone」は、Acronis Inc. の登録商品です。

「Acronis Compute with Confidence」、 「Acronis リカバリ マネージャ 」、 「Acronis Active Restore」、および Acronis ロゴは、Acronis, Inc. の商標です。

Linux は、Linus Torvalds の登録商標です。

VMware および VMware Ready は、VMware, Inc. の米国ならびにその他の地域における商標 または登録商標です。

Windows および MS-DOS は、Microsoft Corporation の登録商標です。

ここに記載されているその他すべての商標および著作権は、それぞれの権利所有者に帰属しま す。

著作権所有者の明示的な許可なく本ドキュメントの実質的な修正版を配布することは禁止されてい ます。

著作権所有者からの事前の許可がない限り、いかなる形態(紙媒体など)であっても商業目的で本ド キュメントまたはその派生物を配布することは禁止されています。

ドキュメントは、「現状のまま」で提供され、商品性に対する黙示的保証、特定の目的に対する適合 性、権利を侵害していないことなどを含む明示的または黙示的な条件、言明、および保証に関する 責任を負いません(免責条項の範囲が法的に無効と見なす場合を除く)。

本ソフトウェアまたはサービスにサードパーティのコードが付属している場合があります。 サードパ ーティのライセンス条項の詳細については、ルート インストール ディレクトリにある license.txt フ ァイルをご参照ください。 本ソフトウェアまたはサービスと共に使用するサードパーティ コードおよ び関連するライセンス条項の最新の一覧については、<http://kb.acronis.com/content/7696> をご参 照ください。

## 目次

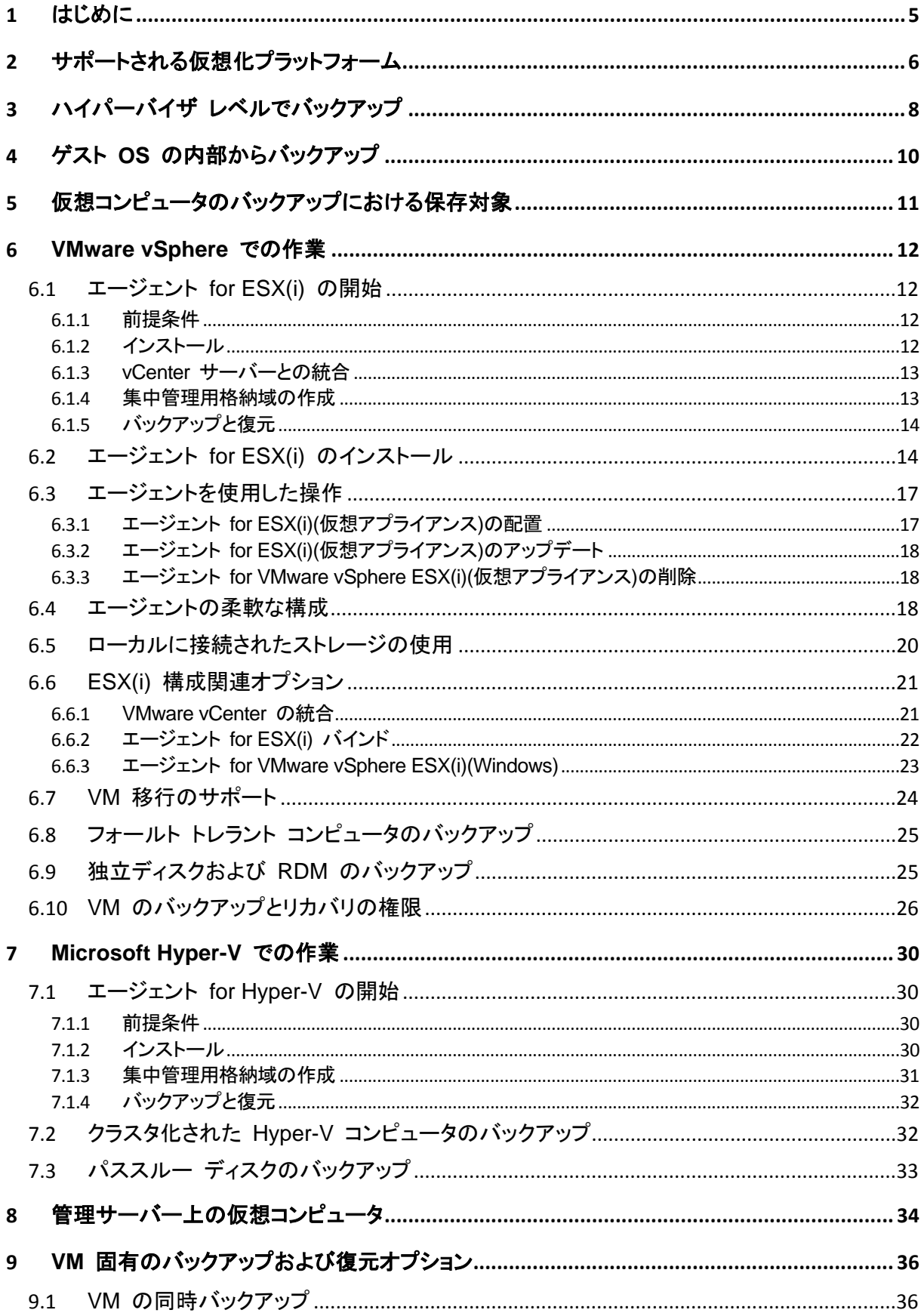

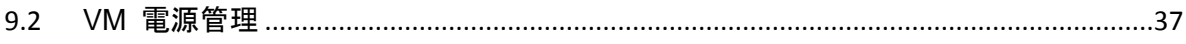

## <span id="page-4-0"></span>**1** はじめに

このドキュメントでは、Acronis Backup & Recovery 11 Virtual Edition で使用する仮想コンピュー タのバックアップと復元について説明します。

Acronis Backup & Recovery 11 の機能の詳細については、製品ヘルプ、ウェブ ヘルプ、または Acronis Backup & Recovery 11 アドバンスト エディションのガイドを参照してください。

## <span id="page-5-0"></span>**2** サポートされる仮想化プラットフォーム

次の表では、各種仮想化プラットフォームが Acronis Backup & Recovery 11 によってどのように サポートされているのかについてまとめています。

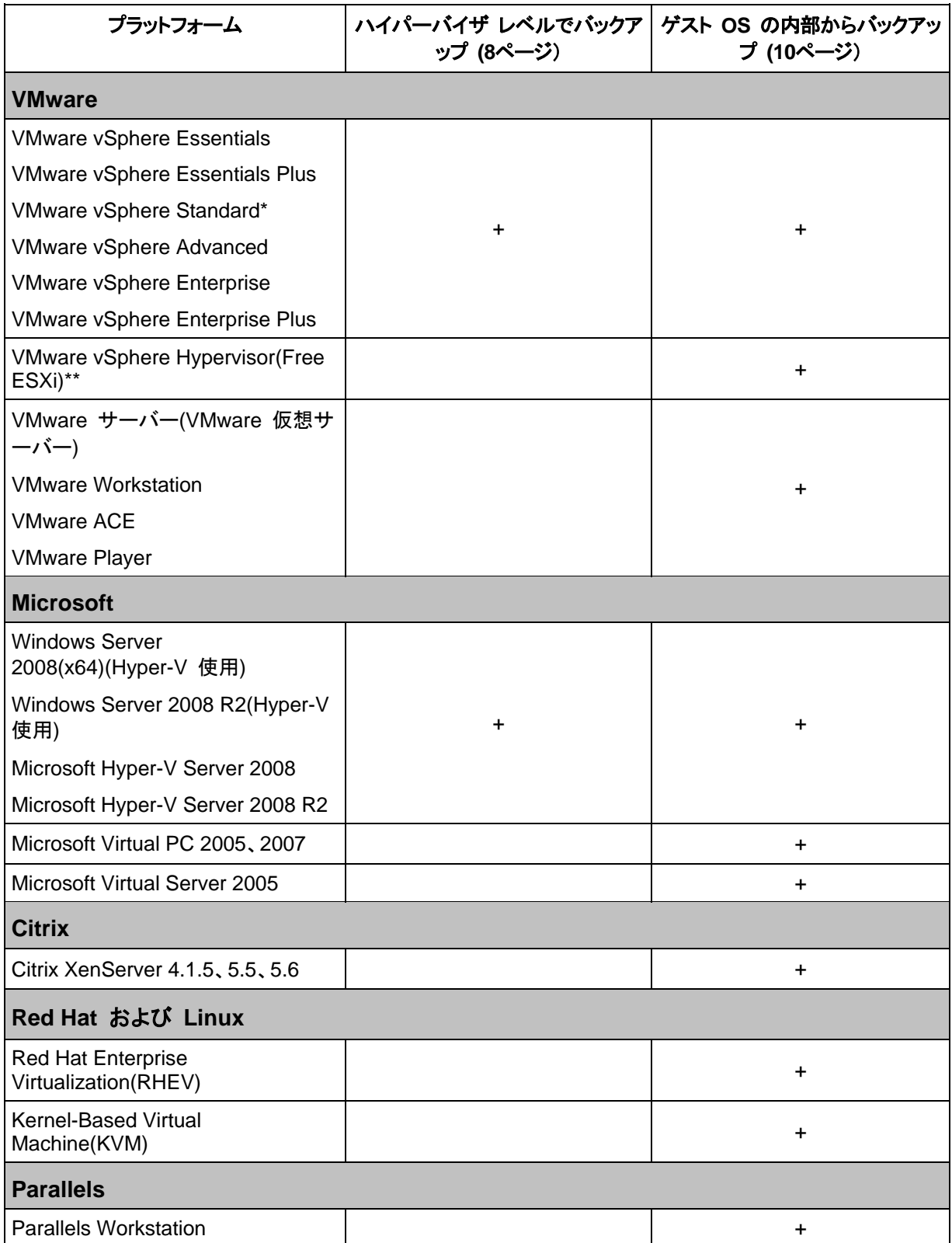

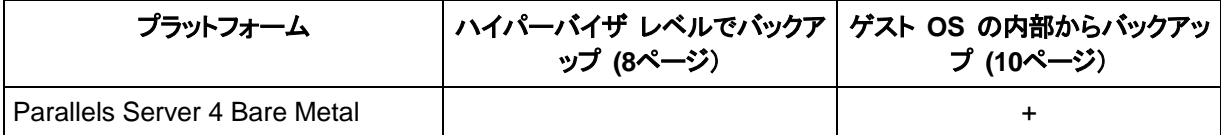

\* Standard エディションでは、ホットアドはサポートされていません。したがって、バックアップの実 行速度が遅くなる可能性があります。

\*\* この製品は Remote Command Line Interface(RCLI)へのアクセスが読み取り専用に制限され ているため、ハイパーバイザ レベルでのバックアップは、vSphere Hypervisor ではサポートされま せん。エージェントは、プロダクト キーが入力されていなければ、vSphere Hypervisor の評価期間 中は動作します。プロダクト キーが入力されると、エージェントは動作を停止します。

## <span id="page-7-0"></span>**3** ハイパーバイザ レベルでバックアップ

ハイパーバイザ レベル(別名エージェントレス バックアップ)でのバックアップとは、ゲスト システム にエージェントをインストールせずに仮想コンピュータをバックアップおよび復元する機能を意味しま す。この機能は、Acronis Backup & Recovery 11 エージェント for VMware vSphere ESX(i) ま たは Acronis Backup & Recovery 11 エージェント for Hyper-V を使用することで使用可能にな ります。これらのエージェントには、Acronis Backup & Recovery 11 Virtual Edition を動作させる ためのライセンスが必要です。

#### エージェント

エージェント **for VMware vSphere ESX(i)** は次の 2 つのバージョンで提供されます。

- エージェント for ESX(i)(仮想アプライアンス)は VMware ESX(i) サーバーにインポートまたは 配置することができます。
- バックアップの負荷を軽減するために、エージェント for ESX(i)(Windows)を Windows コンピ ュータにインストールすることができます。

エージェント **for Hyper-V** は Hyper-V ホストに直接インストールする必要があります。

#### 特長と機能

ハイパーバイザ レベルでのバックアップには次のような主な機能があります。

ディスクレベルのバックアップ

コンピュータ全体あるいは個別のディスクまたはボリュームをバックアップします。 バックアップ中、仮想コンピュータは、稼動、停止、または一時停止にするか、3 つの状態を切り 替えることができます。

ディスクレベルの復元

コンピュータ全体あるいは個別のディスクまたはボリュームを既存の仮想コンピュータに復元し ます。

このコンピュータへの復元中は、仮想コンピュータを停止する必要があります。デフォルトでは、 ソフトウェアによってコンピュータが自動的に停止されます。

- クラスタのサポート クラスタ化された仮想コンピュータのバックアップと復元。
- VMware vMotion/Microsoft の移行のサポート [\(24](#page-23-0)ページ) バックアップされたコンピュータの移行中にバックアップが中断されません。バックアップ計画は、 コンピュータを実行しているホストに関係なく実行されます。
- 仮想コンピュータの同時バックアップ [\(36](#page-35-1)ページ) エージェントは、最大 10 個の仮想コンピュータを同時にバックアップすることができます。正確 な数はユーザーによって定義されます。
- 仮想コンピュータへの増分変換 エージェントは、ディスクレベルのバックアップを、対応する種類の仮想コンピュータ(VMware ESX(i) または Microsoft Hyper-V)に変換できます。増分バックアップの変換では、最初から 作成されるのではなく、これらのコンピュータがアップデートされます。

**ESX(i)** サーバーを **1** 台以上処理するエージェントの柔軟な構成 [\(18](#page-17-2)ページ)

VMware vSphere のみに適用

すべてのホストに対して 1 つのエージェントから各コンピュータに対して 1 つのエージェントま で必要な数のエージェントを使用して仮想環境を保護します。管理サーバーは、各エージェント に仮想コンピュータを均等に配分します。または、手動でコンピュータにエージェントをバインド する [\(22](#page-21-0)ページ)ことができます。

- エージェント **for VMware vSphere ESX(i)** のオフロード バックアップ**(Windows)** [\(14](#page-13-1)ページ  $)$ 
	- VMware vSphere のみに適用

Windows バージョンのエージェント for ESX(i) では、ESX(i) ホストからオフロード バックアッ プができます。

- エージェントの自動配置 [\(21](#page-20-1)ページ) VMware vSphere のみに適用 手順はバックアップ計画に仮想コンピュータを含めるだけです。vCenter Server との統合を設 定するときに許可した場合、エージェントはバックグラウンドで配置および構成されます。
- ローカル接続されたストレージへのバックアップ [\(20](#page-19-0)ページ)

経由せずにストレージへ直接バックアップできます。

VMware vSphere のみに適用 仮想アプライアンスのエージェント for ESX(i)に専用の仮想ディスクを追加することで、LAN を

#### 制限

仮想化製品の制限事項により、ハイパーバイザ レベルでのバックアップが実行できないことがあり ます。

- VMware vSphere では、フォールト トレラント仮想コンピュータ、独立ディスク、および物理互 換モードの Raw Device Mapping(RDM)ディスクのスナップショットはサポートされていませ ん。
- Microsoft Hyper-V では、ホスト システムへのパススルー ディスクを制御することはできませ ん。その結果、Software Shadow Copy Provider は、エージェント for Hyper-V にパススルー ディスクのスナップショットを提供することができません。

これらの制限を克服するには、ゲスト OS 内部からのバックアップ [\(10](#page-9-0)ページ)を使用します。この 方法では、次の操作も実行可能です。

- ファイル レベルでのバックアップと復元の実行
- バックアップの前後またはデータ取り込みの前後での、ゲスト OS 内でのコマンド実行
- Linux を実行している仮想コンピュータで LVM(論理ボリュームマネージャ)を使用して作成した ボリュームのバックアップ

詳細については、次のセクションを参照してください。

- フォールト トレラント コンピュータのバックアップ [\(25](#page-24-0)ページ)
- 独立ディスクおよび RDM のバックアップ [\(25](#page-24-1)ページ)
- パススルー ディスクのバックアップ [\(33](#page-32-0)ページ)

## <span id="page-9-0"></span>**4** ゲスト **OS** の内部からバックアップ

ゲスト OS 内部からのバックアップでは、物理コンピュータと同様であると見なして仮想コンピュー タのバックアップと復元を行います。この機能は、Acronis Backup & Recovery 11 エージェント for Windows または Acronis Backup & Recovery 11 エージェント for Linux を使用することで 使用可能になります。

#### エージェント

オンライン バックアップおよび復元には、エージェント for Windows またはエージェント for Linux を対応するゲスト システムにインストールします。ブータブル メディアを使用すると、オフライン(「コ ールド」)バックアップおよび空の仮想コンピュータへの「ベア メタル」復元を実行することができます。 ソフトウェアのインストール、バックアップ、および復元は、物理コンピュータの場合と同じです。

#### 機能

ゲスト OS 内部からのバックアップには、物理コンピュータで使用可能なすべての Acronis Backup & Recovery 11 の機能が含まれます。具体的には、仮想コンピュータへ変換することがで きます。

#### 仮想コンピュータへの変換

エージェント for Windows がインストールされている場合に関わらず、VMware Workstation、 Microsoft Virtual PC、Parallels Workstation、または Citrix XenServer オープン仮想アプライア ンス(OVA)の仮想コンピュータにディスクレベルのバックアップを変換することができます。仮想コン ピュータのファイルは、指定したリカバリ先に保存されます。

## <span id="page-10-0"></span>**5** 仮想コンピュータのバックアップにおける保存対象

仮想コンピュータ全体、そのディスク、またはボリュームのバックアップを実行すると、標準のディス ク バックアップが作成されます。ハイパーバイザ レベルで作成されたバックアップにも、仮想コンピ ュータの設定が保存されます。バックアップの内容を新しい仮想コンピュータを復元する場合には、 この設定がデフォルトで推奨されます。

仮想コンピュータのバックアップから物理コンピュータへ、ディスクおよびボリュームを復元できます。 同様に、物理コンピュータのバックアップから新規または既存の仮想コンピュータへディスクおよび ボリュームを復元できます。したがって、物理コンピュータから仮想コンピュータ、または仮想コンピ ュータから物理コンピュータへの移行が可能になります。

エージェント for Windows またはエージェント for Linux では、仮想コンピュータのバックアップか らボリュームをマウントして、そのボリュームから個々のファイルを復元できます。

## <span id="page-11-0"></span>**6 VMware vSphere** での作業

## <span id="page-11-1"></span>**6.1** エージェント **for ESX(i)** の開始

ここでは、ESX(i) 仮想コンピュータのバックアップの開始方法について説明します。

#### <span id="page-11-2"></span>**6.1.1** 前提条件

次のことを確認してください。

- 1 つ以上の ESX(i) ホストを管理する vCenter サーバーが存在しています。
- VMware Tools が、バックアップ対象すべての仮想コンピュータにインストールされています。こ のセクションで後述するインストール手順を参照してください。
- Acronis Backup & Recovery 11 Virtual Edition のライセンスが 1 つ以上あります。バックア ップ対象の仮想コンピュータが存在する ESX(i) ホストごとに、個別のライセンスが必要です。 製品版のプロダクト キーを購入するか、試用版のプロダクト キーを取得することができます。
- 管理サーバーとして動作させる予定の、Windows が稼動しているコンピュータが存在あります。 このコンピュータは、常に電源をオンにして、ネットワーク内で使用できるようにしておく必要があ ります。システム要件については、「インストール ドキュメント」を参照してください。
- Acronis Backup & Recovery 11 のセットアップ プログラムがダウンロードされています。

#### **VMware Tools** をインストールするには

- 1. VMware Infrastructure/vSphere クライアントで、vCenter サーバーにログインします。
- 2. 仮想コンピュータを選択し、ゲスト オペレーティング システムを実行します。
- 3. 仮想コンピュータを右クリックし、**[**ゲスト**]** > **[VMware Tools** のインストール**/**アップグレード**]** を 選択します。
- <span id="page-11-3"></span>4. 画面の指示に従ってください。

### **6.1.2** インストール

この手順では、管理サーバーをインストールします。これにより、vCenter サーバーの仮想コンピュ ータをバックアップできるようになります。

- 1. 管理サーバーとして機能するコンピュータで、管理者としてログオンし、セットアップ プログラム を起動します。
- 2. **[Acronis Backup & Recovery 11** のインストール**]** をクリックします。
- 3. 使用許諾契約の内容に同意します。
- 4. **[**物理コンピュータと仮想コンピュータのバックアップを集中的に監視および構成する**]** チェック ボックスをオンにします。
- 5. すべてのプロダクト キーを入力するか、テキスト ファイルからプロダクト キーをインポートしま す。
- 6. **[**インストール**]** をクリックします。

#### <span id="page-12-0"></span>**6.1.3 vCenter** サーバーとの統合

この手順では、管理サーバーと vCenter サーバーを統合します。統合により、管理サーバーでエ ージェントを ESX(i) ホストに自動的に配置できます。

- 1. デスクトップで **Acronis Backup & Recovery 11** をクリックして、管理コンソールを起動しま す。
- 2. **[**管理サーバーへの接続**]** をクリックします。**[**コンピュータ**]** に、現在のコンピュータの名前を入 力します。
- 3. **[**ナビゲーション**]** ペインで、**[**仮想コンピュータ**]** を右クリックし、**[VMware vCenter** 統合を設定 する**]** をクリックします。
- 4. vCenter サーバーの名前または IP アドレス、および、vCenter サーバー管理者のユーザー 名およびパスワードを指定します。

注意**:** 管理者以外のユーザー アカウントを指定する場合は、そのアカウントに適切な権限 [\(26](#page-25-0)ページ) があることを確認してください。

- 5. **[**エージェント **for ESX(i)(**仮想アプライアンス**)**を自動的に配置**]** チェックボックスをオンにしま す。
- 6. **[OK]** をクリックします。

#### 結果**:**

- **[**すべての仮想コンピュータ**]** ビューに vCenter サーバーのすべての仮想コンピュータが表示 されます。
- エージェント for ESX(i) はまだ配置されていないので、仮想コンピュータは灰色で表示されて います。バックアップする仮想コンピュータを選択すると、エージェントが自動的に配置されま す。

#### <span id="page-12-1"></span>**6.1.4** 集中管理用格納域の作成

この手順では、ネットワーク全体で使用できる集中管理用格納域を作成します。これにより、容易に バックアップにアクセスすることが可能になります。

- 1. ネットワーク内で、バックアップ データを保存するコンピュータを選択します。管理サーバーをイ ンストールしたコンピュータを指定することができます。
- 2. 管理サーバーをインストールしたコンピュータのデスクトップ上で、**[Acronis Backup & Recovery 11]** をクリックします。
- 3. **[**管理サーバーへの接続**]** をクリックします。**[**コンピュータ**]** に、現在のコンピュータの名前を入 力します。
- 4. **[**アクション**]** メニューで **[**集中管理用格納域の作成**]** をクリックします。
- 5. **[**名前**]** に、格納域の名前を入力します。
- 6. **[**種類**]** で **[**管理対象外**]** を選択します。
- 7. **[**パス**]** をクリックしてから、バックアップを保存するネットワーク共有のパスを指定します。**[OK]** をクリックします。共有フォルダへのアクセス ログイン情報の入力を求められたら、適切なログ イン情報を入力します。
- 8. **[OK]** をクリックします。**[**格納域**] > [**集中管理**]** の下の **[**ナビゲーション**]** ツリーに格納域名が 表示されます。格納域名をクリックして、空き領域と内容を確認します。

### <span id="page-13-0"></span>**6.1.5** バックアップと復元

#### バックアップ

この手順では、1 つ以上の仮想コンピュータを作成した集中管理用格納域にバックアップします。

- 1. [ようこそ] 画面で、**[**バックアップ計画の作成**]** をクリックします。
- 2. **[**バックアップする項目**]** をクリックします。**[**バックアップするデータ**]** で、**[**仮想コンピュータ**]** を選 択します。
- 3. バックアップする仮想コンピュータを選択します。
- 4. **[**場所**]** をクリックして、**[**格納域**]** を展開し、作成した格納域を指定します。
- 5. **[OK]** をクリックして、仮想コンピュータのバックアップを開始します。

#### 結果**:**

- エージェント for ESX(i)(仮想アプライアンス)が、バックアップするように選択されたコンピュータ を含む各ホストまたはクラスタに配置されます。
- コンピュータは、指定した集中管理用格納域にバックアップされます。

#### 復元

この手順では、バックアップされた仮想コンピュータのディスクを vCenter サーバー上の既存の仮 想コンピュータに復元します。

- 1. **[**ナビゲーション**]** ツリーで **[**格納域**]** > **[**集中管理**]** を展開して、アーカイブを保存した格納域 を選択します。メッセージが表示されたら、格納域のアクセス ログイン情報を入力します。
- 2. **[**データ ビュー**]** タブの **[**表示**]** で **[**ディスク**]** を選択します。
- 3. 復元する仮想コンピュータを選択します。**[**バージョン**]** で復元ポイントを選択します。デフォルト では、最新の復元ポイントが選択されます。 詳細**:** 仮想コンピュータ全体を復元する代わりに、仮想コンピュータの個別のディスクを復元す ることができます。
- 4. **[**復元**]** をクリックします。
- 5. **[**復元先**]** の下の **[**復元先**]** で、**[**既存の仮想コンピュータ**]** を選択します。
- 6. **[**選択**]** をクリックし、既存の仮想コンピュータ(バックアップしたものと同じ仮想コンピュータ(初め ての操作ではこちらが推奨されます)または異なる仮想コンピュータ)を選択します。 詳細**:**仮想コンピュータへの復元を開始する前にエージェントによってこの仮想コンピュータが自 動的に停止されます。復元タスクを正常に実行するには、復元中にコンピュータの電源をオフに する必要があります。
- 7. 必要な場合は、バックアップ内で検出されたすべてのディスクについて次の手順を実行します。
	- a. **['**ディスク **N'** の復元先**:]** をクリックし、既存のコンピュータのディスクから復元先を選択し ます。
	- b. **[NT** シグネチャ**]** で、デフォルトの設定 **[**自動的に選択する**]** のままにします。
- <span id="page-13-1"></span>8. **[OK]** をクリックして直ちに復元を開始します。

## **6.2** エージェント **for ESX(i)** のインストール

エージェント for ESX(i) は、ゲスト システムにエージェントをインストールすることなく、ESX(i) 仮 想コンピュータのバックアップと復元を可能にします。

このエージェントは、次の 2 つのバージョンで提供されます:

- エージェント for ESX(i)(仮想アプライアンス)は VMware ESX(i) ホストにインポートまたは配 置することができます。
- バックアップの負荷を軽減するために、エージェント for ESX(i)(Windows)を Windows コンピ ュータにインストールすることができます。

#### 準備

Acronis Backup & Recovery 11 管理サーバーをインストールしてから、エージェント for ESX(i) をインストールすることを強くお勧めします。エージェントのインストール中、エージェントの登録、ま たはライセンス サーバーの要求にはすべて(別にインストールしたライセンス サーバーの使用を選 択した場合を除き)、管理サーバーを指定します。

#### エージェント **for VMware vSphere ESX(i)(**仮想アプライアンス**)**

エージェント **for ESX(i)(**仮想アプライアンス**)**は次の 3 つの方法でインストールすることができま す:

- OVF テンプレートとして ESX(i) ホストにインポートします。 トラブルシューティングを行う場合、または何らかの理由により Acronis Backup & Recovery 11 管理サーバーをインストールできない場合、この方法を使用します。
- Acronis Backup & Recovery 11 管理サーバーから指定したホストまたはクラスタに配置 [\(17](#page-16-1) ページ)します。

コンソールを管理サーバーに接続します。**[**ナビゲーション**]** ツリーで、**[**仮想コンピュータ**]** を右 クリックしてから **[**エージェント **for ESX(i)** を配置する**]** をクリックします。手順の詳細について は、コンテキスト ヘルプをご参照ください。

■ Acronis Backup & Recovery 11 管理サーバーから自動的に配置します。 この方法が最も簡単です。ほとんどの場合、この方法をお勧めします。コンソールを管理サーバ ーに接続します。**[**ナビゲーション**]** ツリーで、**[**仮想コンピュータ**]** を右クリックし、**[VMware vCenter** 統合を設定する**]** をクリックします。vCenter サーバーを指定し、**[**自動配置**]** を有効 にします。バックアップする仮想サーバーが選択されてもそのホストにエージェントがインストー ルされていない場合は常に、バックアップの開始時に仮想アプライアンスがそのホストに自動的 に配置されます。

#### エージェント **for ESX(i)(Windows)**

運用 ESX(i) ホストの負荷が非常に高く、仮想アプライアンスの実行が望ましくない場合、ESX イ ンフラストラクチャ外部にある物理コンピュータへのエージェント **for ESX(i)(Windows)**のインスト ールを検討してください。

使用している ESX(i) で SAN に接続されたストレージが使用されている場合は、このエージェント を、同じ SAN に接続されたコンピュータにインストールします。エージェントは、ESX(i) ホストおよ び LAN を経由せずにストレージから仮想コンピュータを直接バックアップします。この機能は、 LAN フリー バックアップと呼ばれます。

下の図は、LAN ベースのバックアップと LAN フリー バックアップを示しています。ファイバ チャネ ル(FC)または iSCSI ストレージ エリア ネットワークがある場合は、仮想コンピュータに LAN フリ ー アクセスすることができます。バックアップされたデータが LAN 経由で絶対に転送されないよう にするには、バックアップをエージェントのコンピュータのローカル ディスク、または SAN に接続さ れたストレージに保存します。

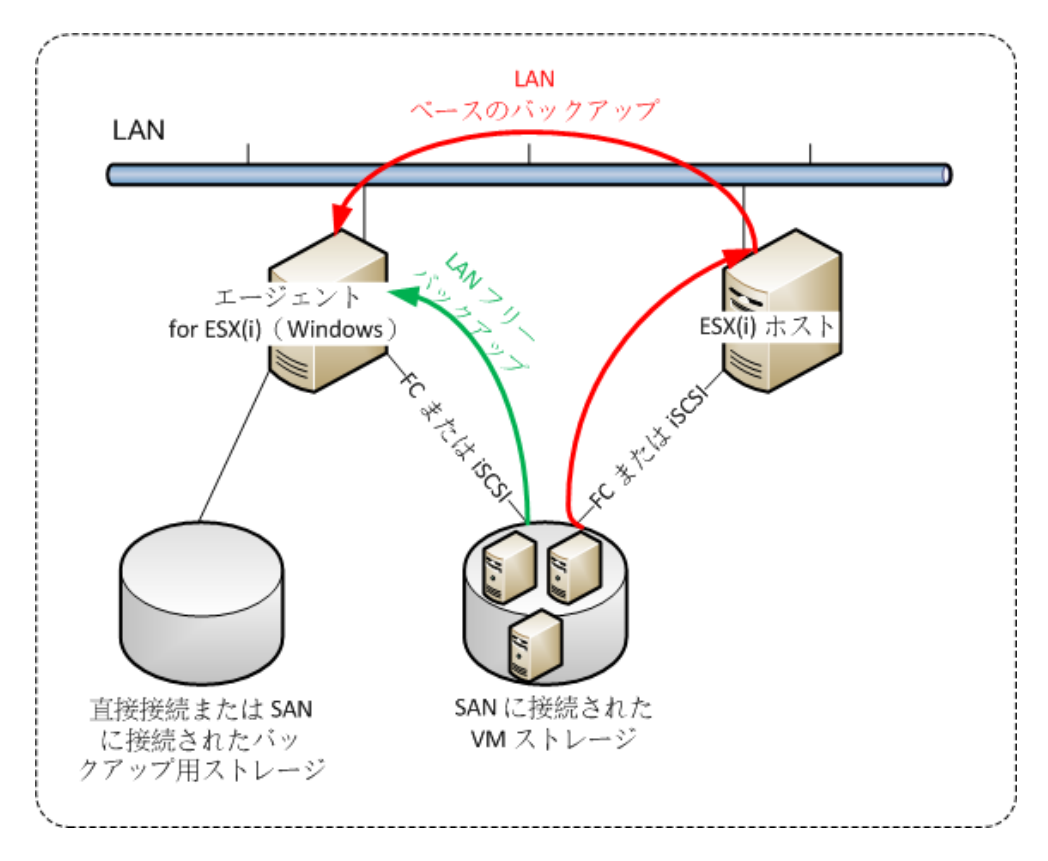

エージェント for ESX(i)(Windows)は、Windows を実行し、システム要件を満たしている任意のコ ンピュータにインストールすることができます。「アドバンスト エディションでの対話型インストール」 セクションの手順に従ってください。

インストール中に、エージェントによってバックアップされる仮想コンピュータを含む vCenter サー バーまたは ESX(i) サーバーを指定します。

この設定は、後で設定または変更することができます。エージェントをインストールした後にこの設 定にアクセスするには、エージェントがインストールされているコンピュータにコンソールを接続し、ト ップ メニューから **[**オプション**] > [**コンピュータ オプション**] > [**エージェント **for VMware vSphere ESX(i)(Windows)]** を選択します。

#### ライセンスの提供

インストール時にはどの方法でもライセンスを消費しません。ライセンスは後で必要になります。仮 想コンピュータの最初のバックアップを設定すると、選択したバックアップするコンピュータをホストす る各 ESX(i) サーバーに 1 つのライセンスが割り当てられます。

n 個の ESX(i) サーバーがある場合は、n 個の Virtual Edition ライセンスを購入し、最初のバッ クアップを設定する前にそれらをライセンス サーバーまたは管理サーバーにインポートすることを お勧めします。仮想サーバーを環境に追加する予定がある場合は、事前に余分のライセンスを追 加でアップロードします。これにより、バックアップ計画に含まれるコンピュータが新しいサーバーに 移行された場合でもバックアップ計画の処理が中断されません。

## <span id="page-16-0"></span>**6.3** エージェントを使用した操作

ここでは、Acronis Backup & Recovery 11 管理サーバーを使用してエージェント for ESX(i)(仮想 アプライアンス)を配置、アップデート、または削除する方法について説明します。

### <span id="page-16-1"></span>**6.3.1** エージェント **for ESX(i)(**仮想アプライアンス**)**の配置

ホストまたはクラスタに多数の仮想コンピュータが含まれている場合、自動的に配置されるエージェ ントに加えて 1 つ以上のエージェントを配置する必要がある場合があります。以下の手順に従うと、 vCenter Server によって管理されていないスタンドアロンの ESX(i) ホストにエージェントを配置で きます。

#### 追加の仮想アプライアンスを配置するには

- 1. 管理コンソールを管理サーバーに接続します。
- 2. ナビゲーション ツリーで、vCenter Server と同じ名前のグループを右クリックします。エージェ ントをスタンドアロン ホストに配置する場合は、**[**仮想コンピュータ**]** を右クリックします。
- 3. **[**エージェント **for ESX(i)** を配置する**]** をクリックします。
- 4. エージェントに展開するホストまたはクラスタを選択するか、**[**すべて選択**]** チェックボックスをオ ンにします。エージェントをスタンドアロン ホストに配置する場合は、ホスト名または IP アドレ スおよび管理者のログイン情報を入力します。
- 5. (オプション)必要に応じて、各エージェントに関する **VA** 名、データストア、およびネットワーク インターフェイスのデフォルトの推奨設定を変更します。

(オプション)エージェントが vCenter Server または ESX(i) にアクセスするために使用するロ グイン情報を変更する必要がある場合もあります。デフォルトでは、集中管理用バックアップお よび復元タスクはこのアカウントで実行されることに注意してください。したがって、このアカウン トには vCenter Server 上に必要な権限 [\(26](#page-25-0)ページ)が必要です。権限がない場合、すべての 集中管理用バックアップ計画または復元タスクで、必要な権限が割当てられたアカウントのログ イン情報を指定する必要があります。

(オプション)IP アドレスなどの、エージェント ネットワーク設定を手動で設定できます。その場合、 **[**ネットワークの構成**]** をクリックします。デフォルトでは、エージェントは、DHCP サーバーから ネットワーク設定を取得します。ただし、このサーバーがネットワーク内に存在している必要があ ります。

ヒント**:** エージェントの配置後にネットワーク設定を変更することもできます。その場合、VMware vSphere 一覧収集で、仮想アプライアンスを選択し、仮想アプライアンスのコンソールにアクセスします。 **[**エージェント オプション**]** で、ネットワーク インターフェイスの名前(eth0 など)の横の **[**変更**]** リンクをク リックします。

6. **[**エージェント **for ESX(i)** を配置する**]** をクリックします。

結果**:** 新しいエージェントが配置されると、管理サーバーによって、仮想コンピュータが各エージェン トに再分配されます。

### <span id="page-17-0"></span>**6.3.2** エージェント **for ESX(i)(**仮想アプライアンス**)**のアップデート

管理サーバー GUI を使用して、エージェント for ESX(i)(Virtual Appliance)をアップデートできま す。

#### エージェント **for ESX(i)** をアップデートするには

- 1. **[**仮想コンピュータ**]** ビューで、ツールバーの **[**エージェント **for ESX(i)** をアップデートする**]** を クリックします。
- 2. アップデートするエージェントを選択します。
- 3. **[**エージェント **for ESX(i)** をアップデートする**]** をクリックします。

Acronis Backup & Recovery 10 から Acronis Backup & Recovery 11 へアップグレードする場 合は、エージェントのホストも指定する必要があります。

### <span id="page-17-1"></span>**6.3.3** エージェント **for VMware vSphere ESX(i)(**仮想アプライアンス**)**の削除

管理サーバー GUI を使用して、エージェント for ESX(i)(Virtual Appliance)を削除できます。

別のエージェントが同じ vCenter サーバーまたは ESX(i) に接続されている場合、そのエージェン トは削除されたエージェントに割り当てられたコンピュータのバックアップを実行します。そのようなエ ージェントがない場合、コンピュータは保護されていない状態になります。

#### エージェント **for ESX(i)** を削除するには

- 1. **[**仮想コンピュータ**]** ビューで、ツールバーの **[**エージェント **for ESX(i)** を削除する**]** をクリック します。
- 2. 削除するエージェントを選択します。
- 3. **[**エージェント **for ESX(i)** を削除する**]** をクリックします。

## <span id="page-17-2"></span>**6.4** エージェントの柔軟な構成

このセクションでは、管理サーバーが VMware vCenter 内で複数のエージェントの処理を整理す る方法の概要について説明します。

配分アルゴリズム(以下参照)は、Windows にインストールされた仮想アプライアンスとエージェント の両方で機能します。すべてのエージェントを管理サーバーに登録する必要があります。すべての エージェントを vCenter Server に接続する必要があります。

#### 配分アルゴリズム

管理サーバーは、各エージェントに仮想コンピュータを均等に配分します。均等とは、各エージェント で同じ台数のコンピュータを管理することを意味します。仮想コンピュータが占有するストレージ領 域の容量はカウントされません。

ただし、コンピュータのエージェントを選択すると、管理サーバーはシステムのパフォーマンスを最適 化しようとします。特に、管理サーバーはエージェントと仮想コンピュータの場所を考慮します。同じ ホストでホストされているエージェントが好ましいとされます。同じホストにエージェントがない場合は、 同じクラスタのエージェントが好ましいとされます。

仮想コンピュータがエージェントに割り当てられると、このコンピュータのすべての集中管理用バック アップがエージェントに任せられます。

#### 再配分

再配分は、確立されたバランスが崩れるたび、具体的にはエージェント間で負荷の不均衡が 20% に達すると実行されます。これは、コンピュータまたはエージェントが追加または削除された場合、コ ンピュータが別のホストまたはクラスタに移行された場合、または手動でコンピュータをエージェント にバインドした場合に発生する可能性があります。不均衡が発生すると、管理サーバーは同じアル ゴリズムを使用してコンピュータを再配分します。

たとえば、スループットを向上させるためにより多くのエージェントが必要で、追加の仮想アプライア ンスをクラスタに配置する必要があるとします。管理サーバーは、最も適したコンピュータを新しいエ ージェントに割り当て、関連するエージェントで集中管理用バックアップ計画をアップデートします。こ れにより、古いエージェントの負荷は軽減されます。

エージェントを管理サーバーから削除すると、エージェントに割り当てられたコンピュータは残りのエ ージェント間で再配分されます。ただし、エージェントが破損した場合、または管理サーバーをバイ パスして削除された場合は、実行されません。再配分は、このようなエージェントを管理サーバーか ら削除した場合のみ開始されます。

#### 配分結果の表示

自動配分の結果は、管理サーバーの各仮想コンピュータで使用できる **[**エージェント**]** 列に表示さ れます。また、管理サーバーのオプションにも表示されます。このウィンドウにアクセスするには、ト ップ メニューから **[**オプション**]** > **[**管理サーバー オプション**]** を選択し、**[**エージェント **for ESX(i)** バインド**]** を選択します。

#### 手動バインド

**[**エージェント **for ESX(i)** バインド**]** [\(22](#page-21-0)ページ) オプションでは、このコンピュータを常にバックアッ プする必要があるエージェントを指定して、仮想コンピュータをディストリビューション プロセスから 除外できます。管理サーバーは引き続き全体のバランスを維持しますが、元のエージェントが削除 された場合にかぎり、別のエージェントにコンピュータを渡すことができます。

#### セットアップのヒント

以下は、使用可能な構成をセットアップする手順を簡単にまとめたものです。vCenter との統合の 詳細については、「VMware vCenter の統合 [\(21](#page-20-1)ページ)」セクションを参照してください。

- **vSphere** 全体で **1** つのエージェント: vCenter 統合を有効化します(仮想アプライアンスの自 動配置は無効化します)。エージェントをホストに配置するか Windows コンピュータにインスト ールします。エージェントを vCenter サーバーに接続します。
- ホストまたはクラスタごとに **1** つのエージェント: デフォルト(自動配置によってアーカイブされ る)。vCenter 統合を有効化します(仮想アプライアンスの自動配置は無効化しないでください)。 また、エージェントを手動で配置またはインストールして、vCenter サーバーに接続することもで きます。
- ホストまたはクラスタごとに複数のエージェント: vCenter 統合を有効化します(仮想アプライア ンスの自動配置は有効化または無効化できます)。必要な数のエージェントをホストに配置する か、Windows コンピュータにインストールします(またはその両方)。エージェントを vCenter サ ーバーに接続します。

すべてのエージェントが管理サーバーに登録されていることを確認します。OVF テンプレートを使 用して仮想アプライアンスを配置する場合は、仮想アプライアンスを手動で管理サーバーに追加す る必要があります。

いずれの場合も、1 つまたは複数の仮想コンピュータを手動でエージェントにバインドできます。

自動配分を最大限に活用するには、エージェントにローカルのバックアップ計画を作成しないでくだ さい。

### <span id="page-19-0"></span>**6.5** ローカルに接続されたストレージの使用

追加のディスクをエージェント for ESX(i)(Virtual Appliance)に接続して、エージェントによるバック アップ先を、ローカルに接続されたこのストレージにすることが可能です。通常、この方法でバックア ップすると LAN 経由のバックアップより高速であり、ネットワークの帯域幅を消費することもありま せん。SAN に接続されたストレージの仮想環境全体を 1 つの仮想アプライアンスで管理する場合 は、この方法を使用することをお勧めします。

ローカルに接続されたストレージにバックアップされたデータは、集中管理されるカタログには表示 されません。ローカルに接続されたストレージに保存されたバックアップにアクセスするには、エージ ェントに直接コンソールを接続します。

ローカルに接続されたストレージを使用する場合、エージェントが常に同じコンピュータをバックアッ プすることを前提としています。複数のエージェントが vSphere 内で動作し、1 つ以上がローカル に接続されたストレージを使用している場合、バックアップする必要があるすべてのコンピュータと 各エージェントを手動でバインド [\(22](#page-21-0)ページ)する必要があります。バインドしない場合、管理サーバ ーによって各コンピュータが各エージェントに再分配されると、1 つのコンピュータのバックアップが、 複数のストレージに分散される場合があります。

動作中のエージェント、または OVF テンプレートからエージェントをインポートする際に、ストレージ をそのエージェントに追加できます。

#### 既に実行中のエージェントにストレージを接続するには

- 1. VMware vSphere のインベントリで、エージェント for ESX(i)(Virtual Appliance)を右クリックし ます。
- 2. 仮想コンピュータの設定を編集してディスクを追加します。ディスク サイズは 10 GB 以上必要 です。

既存のディスクを追加するタイミングには注意してください。ストレージを作成すると、既存のディスクに存 在していたデータはすべて失われます。

- 3. 仮想アプライアンス コンソールに移動します。**[**ストレージの作成**]** リンクが、画面の下部に表 示されています。表示されていない場合は、**[**更新**]** をクリックします。
- 4. **[**ストレージの作成**]** リンクをクリックし、ディスクを選択して、そのディスクのラベルを指定しま す。

詳細:ファイル システムの制限により、ラベル長は 16 文字に制限されています。

#### ローカルに接続されたストレージをバックアップ先として選択するには

バックアップ計画の作成時に、**[**バックアップの保存先**]** > **[**場所**]** で、コンソールの接続先に応じて 次のいずれかの手順を実行します。

- 管理サーバーに接続されている場合**: [**各コンピュータのアーカイブをエージェントがインストー ルされたコンピュータ上の指定されたフォルダに保存する**]** を選択します。次に、ローカルに接 続されたストレージに対応する文字を入力します(例: D:¥)。
- エージェントに直接されている場合**:** ローカルに接続されたストレージに対応する文字を入力し ます(例: D:¥)。

#### ローカルに接続されたストレージからコンピュータを復元するには

ストレージが接続されているエージェントにコンソールを直接接続します。**[**復元**]** をクリックします。 **[**復元元**]** > **[**データの選択**]** で、ローカルに接続されたストレージを選択します。「復元タスクの作 成」セクションの手順に従って、復元設定を完了します。

## <span id="page-20-0"></span>**6.6 ESX(i)** 構成関連オプション

このセクションでは、管理サーバーおよび管理対象のコンピュータ上で構成できる ESX(i) 関連の オプションについて説明します。

#### <span id="page-20-1"></span>**6.6.1 VMware vCenter** の統合

このオプションにより、Acronis Backup & Recovery 11 管理サーバーと VMware vCenter サー バーを接続することができます。このオプションにアクセスするには、管理サーバーにコンソールを 接続し、トップ メニューから **[**オプション**]** > **[**管理サーバー オプション**]** を選択します。

統合は、すべての Acronis Backup & Recovery 11 アドバンスト エディションで使用でき、Virtual Edition のライセンスは必要ありません。vCenter サーバー上にソフトウェアをインストールする必 要もありません。

統合により、次の操作が可能になります。

■ VMware vCenter で管理されている仮想コンピュータを管理サーバーの GUI で表示できま す。

**[**ナビゲーション**]** > **[**仮想コンピュータ**]** の下に、**[VM** とテンプレート**]** 一覧ビューが表示されま す。

- 仮想コンピュータのバックアップ ステータスを vCenter サーバーに表示できます。 バックアップ ステータスは、仮想コンピュータの概要(**[**概要**]** > **[**注釈**]**)、または各ホスト、データ センタ、フォルダ、または vCenter サーバー全体の **[**仮想コンピュータ**]** タブに表示されます。
- Acronis Backup & Recovery 11 によって作成された仮想コンピュータを vCenter サーバー のインベントリに自動的に登録できます。
- エージェントを vCenter サーバーによって管理される ESX(i) に自動的に配置できます。 エージェントは、バックアップ計画に含まれる仮想コンピュータのホストまたはクラスタのそれぞ れにバックグラウンドで配置されます。

注意**:** 自動配置機能を実行するには、Acronis Backup & Recovery 11 Virtual Edition のライセンスが 必要です。各ホストまたはクラスタには、ライセンス サーバーから 1 つのライセンスが付与されます。

#### 管理サーバーと **vCenter** サーバーの統合を有効にするには

- 1. **[VMware vCenter** の統合**]** をクリックします。
- 2. **[**次の **vCenter** サーバーとの統合を有効化する**]** チェックボックスをオンにします。
- 3. vCenter Server の IP アドレスまたは名前を指定し、サーバーのアクセス ログイン情報を入 力します。

このアカウントは、管理サーバーからエージェントを配置するのに使用されます。したがって、こ のアカウントには vCenter サーバー上に仮想アプライアンスを配置するのに必要な権限 [\(26](#page-25-0) ページ)が必要です。また、デフォルトではエージェントは、このアカウントを使用して vCenter サーバーに接続するため、バックアップおよび復元に必要な権限を割り当てることもお勧めしま す。

- 4. (オプション)**[**エージェント **for ESX(i)(**仮想アプライアンス**)**を自動的に配置**]** チェックボックスを オンにします。
- 5. **[OK]** をクリックします。
- エージェント **for ESX(i)(**仮想アプライアンス**)**の自動配置を有効にするには
- 1. 上記の手順に従って、vCenter サーバーとの統合を有効化します。
- 2. **[**自動配置**]** をクリックします。
- 3. **[**エージェント **for ESX(i)(**仮想アプライアンス**)**を自動的に配置**]** チェックボックスをオンにしま す。
- 4. 自動的に配置されたエージェントが vCenter サーバーに接続するために使用するログイン情 報を指定します。

デフォルトでは、集中管理用バックアップおよび復元タスクもこのアカウントで実行されます。し たがって、このアカウントには vCenter サーバー上に必要な権限 [\(26](#page-25-0)ページ)が必要です。権 限がない場合、すべての集中管理用バックアップ計画または復元タスクで、必要な権限が割当 てられたアカウントのログイン情報を指定する必要があります。

5. **[OK]** をクリックします。

#### 管理サーバーと **vCenter** サーバーの統合を無効にするには

- 1. **[VMware vCenter** の統合**]** をクリックします。
- 2. **[**次の **vCenter** サーバーとの統合を有効化する**]** チェックボックスをオフにします。
- 3. **[OK]** をクリックします。 結果**:**エージェントの自動配置も無効になります。既存のエージェントによって管理される仮想コ ンピュータは、管理サーバー上に残ります。これらのコンピュータをバックアップするバックアップ 計画は機能し続けます。

#### エージェント **for ESX(i)(**仮想アプライアンス**)**の自動配置を無効にするには

- 1. **[**自動配置**]** をクリックします。
- 2. **[**エージェント **for ESX(i)(**仮想アプライアンス**)**を自動的に配置**]** チェックボックスをオフにしま す。
- 3. **[OK]** をクリックします。 結果**:**エージェントの自動配置が無効になります。vCenter サーバーとの統合は保持されます。

#### <span id="page-21-0"></span>**6.6.2** エージェント **for ESX(i)** バインド

このオプションは、複数のエージェント for ESX(i) が vCenter サーバーの仮想コンピュータを処 理している場合に有効です。

このオプションにアクセスするには、管理サーバーにコンソールを接続し、トップ メニューから **[**オプ ション**]** > **[**管理サーバー オプション**]** を選択します。

管理サーバーは、各エージェントにコンピュータを均等に配分します。コンピュータまたはエージェン トが追加または削除されるとこのバランスが崩れることがあります。そのような場合は、管理サーバ ーがコンピュータを再配分し、その結果に応じて集中管理用バックアップ計画をアップデートします。 この配分の結果は、管理サーバー上の各仮想コンピュータについて **[**エージェント**]** 列で表示でき ます。自動配分の詳細については、「エージェントの柔軟な構成 [\(18](#page-17-2)ページ)」を参照してください。

**[**エージェント **for ESX(i)** バインド**]** オプションでは、このコンピュータを常にバックアップする必要 があるエージェントを指定して、仮想コンピュータをディストリビューション プロセスから除外できま す。管理サーバーは引き続き全体のバランスを維持しますが、元のエージェントが削除された場合 にかぎり、別のエージェントにコンピュータを渡すことができます。

**[**エージェント **for ESX(i)** バインド**]** オプションを設定するには、仮想コンピュータをいずれかのエ ージェントに関連付け(バインド)します。

#### コンピュータをエージェントにバインドするには**:**

- 1. エージェントを選択します。エージェントによって現在管理されている仮想コンピュータが表示さ れます。自動配分できるコンピュータは灰色でされます。
- 2. **[**仮想コンピュータとのバインド**]** をクリックします。ウィンドウが開き、エージェントがアクセスでき るコンピュータの一覧が表示されます。
- 3. 1 つ以上のコンピュータを選択し、**[OK]** をクリックします。 結果: エージェントによって現在管理されている仮想コンピュータの一覧がアップデートされます。 エージェントにバインドされたコンピュータは黒で表示されます。これらは自動配分できません。

#### コンピュータをエージェントとのバインドから解除するには**:**

- 1. エージェントを選択します。エージェントによって現在管理されている仮想コンピュータが表示さ れます。自動配分できるコンピュータは灰色でされます。エージェントにバインドされたコンピュ ータは黒で表示されます。
- 2. **[**仮想コンピュータとのバインドの解除**]** をクリックします。ウィンドウが開き、エージェントにバイ ンドされたコンピュータの一覧が表示されます。
- 3. 1 つ以上のコンピュータを選択し、**[OK]** をクリックします。

結果**:** エージェントによって現在管理されている仮想コンピュータの一覧がアップデートされます。 バインドが解除されたコンピュータは灰色で表示されます。コンピュータが一覧に表示されなくな った場合は、自動配分の結果、そのコンピュータが別のエージェントに割り当てられたことを意 味します。

#### 使用例

- このオプションは、特定の(非常に大きな)コンピュータをエージェント for ESX(i)(Windows)を使 用してファイバ チャネル経由でバックアップし、仮想アプライアンスを使用して他のコンピュータ をバックアップする場合に便利です。
- 1 つ以上のエージェントにローカルで接続されたストレージ [\(20](#page-19-0)ページ)がある場合は、このオ プションを使用する必要があります。
- 3 つのエージェント for ESX(i) を使用して、20 の仮想コンピュータをバックアップすると仮定し ます。20 のうち 5 つのコンピュータを Acronis Online Backup Storage にバックアップする 必要があります。

いずれかのエージェントをオンライン バックアップ用に割り当て、このエージェントにサブスクリ プションを割り当てます。次に、5 台のコンピュータのそれぞれをこのエージェントにバインドしま す。残りの 15 台のコンピュータは 3 つのエージェントに配分されます。

結果として、Acronis Backup & Recovery Online サービスに必要なサブスクリプションは 1 つだけになります。コンピュータが自動的に配分された場合は、エージェントごとに 1 つずつ、 合計 3 つのサブスクリプションを購入する必要があります。

### <span id="page-22-0"></span>**6.6.3** エージェント **for VMware vSphere ESX(i)(Windows)**

このオプションは、Acronis Backup & Recovery 11 エージェント for VMware vSphere ESX(i)(Windows)がインストールされた Windows コンピュータにのみ有効です。このオプションに アクセスするには、コンピュータにコンソールを接続し、トップ メニューから **[**オプション**] > [**コンピュ ータ オプション**]** を選択します。

このオプションは、エージェントがバックアップする仮想コンピュータの vCenter サーバー ホストま たは ESX(i)ホストを定義します。

エージェントが vCenter サーバーによって管理されているすべての仮想コンピュータにアクセスで きるよう、ホストを個別に指定するのではなく、vCenter Server を指定することをお勧めします。

エージェントをインストールする際にサーバーを指定した場合は、このオプションはすでに設定され ています。それ以外の場合、サーバーの名前または IP アドレスと、エージェントが接続する際に使 用するログイン情報を指定します。

デフォルトでは、集中管理用バックアップおよび復元タスクもこのアカウントで実行されます。したが って、このアカウントには vCenter サーバー上に必要な権限 [\(26](#page-25-0)ページ)が必要です。権限がない 場合、すべての集中管理用バックアップ計画または復元タスクで、必要な権限が割当てられたアカ ウントのログイン情報を指定する必要があります。

## <span id="page-23-0"></span>**6.7 VM** 移行のサポート

このセクションでは、vCenter Server 移行オプションを使用してデータセンター内で仮想コンピュー タを移行するときの状態について説明します。「ホット」と「コールド」のどちらの移行でも、パフォーマ ンスに関する考慮事項があります。

#### **VMotion**

VMotion では、仮想コンピュータの状態と構成が別のホストに移動されますが、仮想コンピュータ のディスクは共有ストレージの同じ場所に残ります。VMotion は、エージェント for ESX(i)(仮想ア プライアンス)と、エージェントによってバックアップされる仮想コンピュータの両方で、完全にサポー トされています。仮想アプライアンスも仮想コンピュータもバックアップ中に移行できます。

#### **Storage VMotion**

Storage VMotion では、データストア間で仮想コンピュータのディスクが移動されます。バックアッ プ中または復元中に Storage VMotion でエージェント for ESX(i)(仮想アプライアンス)を移行する ことはできません。移行中は、開始予定のバックアップはエージェントによって延期されます。バック アップは、移行が完了すると開始されます。

バックアップ中に Storage VMotion で仮想コンピュータを移行することはできますが、バックアップ は失敗するか、正常終了しても警告が発生します。仮想コンピュータが移行されてしまうと、エージ ェントは移行前に作成したスナップショットを削除できなくなります。この状態を避けるために、バック アップが完了するまで仮想コンピュータを移行しないでください。

#### パフォーマンスに関する考慮事項

バックアップされたディスクのあるストレージにエージェント for ESX(i)(仮想アプライアンス)が直接 アクセスできないとバックアップのパフォーマンスが低下するので注意してください。この場合、エー ジェントはディスクを接続することはできません。代わりに、LAN 経由でディスクからデータを取得し ます。このプロセスは、直接接続されたディスクからデータを取得するよりもかなり低速です。

したがって、ベスト プラクティスとしては、クラスタのすべての共有ストレージからアクセス可能なホ ストで、エージェント for ESX(i)(仮想アプライアンス)をホストします。これにより、共有ストレージ内 で仮想コンピュータまたは仮想アプライアンスが移行されるときは常に、バックアップのパフォーマン

スは最適なままです。コンピュータが別のホストのローカル ストレージに移行されると、バックアップ の実行速度は遅くなります。

## <span id="page-24-0"></span>**6.8** フォールト トレラント コンピュータのバックアップ

VMware vSphere では、VMware Fault Tolerance 機能が有効になっている仮想コンピュータの スナップショットはサポートされていません。そのため、エージェント for ESX(i) では、そのようなコ ンピュータをバックアップできず、**[**仮想コンピュータ**]** で、バックアップ対象として選択できません。フ ォールト トレラント コンピュータが含まれているグループをバックアップ計画に含めると、そのコン ピュータは自動的に除外されます。

フォールト トレラント仮想コンピュータをバックアップするには、次のいずれかを実行します:

#### **VMware Fault Tolerance** をオフにしてから、バックアップを実行した後にオンにする。

「無効にする」のではなく、「オフにする」ことに注意してください。無効にすると、スナップショット は作成されません。vSphere スクリプトを使用すれば、必要に応じて Fault Tolerance をオフ およびオンにすることができます。通常、この操作でバックアップできますが、不要な動作(セカ ンダリ仮想コンピュータの削除や作成など)によって時間とリソースが消費されます。また、バッ クアップ中、コンピュータの信頼性が低下します。

 ゲスト オペレーティング システムにエージェント **for Windows** またはエージェント **for Linux** をインストールする。

Acronis Backup & Recovery 11 Virtual Edition ライセンスがホストに割り当てられていると、 ゲスト システムにエージェントを無制限にインストールすることができます。

エージェントのインストール方法の詳細についてはインストールに関するドキュメントを参照して ください。

エージェントをインストールして、コンピュータを管理サーバーに追加すると、**[**エージェントがイン ストールされているすべてのコンピュータ**]** グループ内の **[**エージェントがインストールされてい るコンピュータ**]** にそのコンピュータが表示されます。バックアップ計画を作成する場合、**[**仮想コ ンピュータ**]** ではなく、これを選択します。または、物理コンピュータと同様に、コンソールをコン ピュータに直接接続できます。

## <span id="page-24-1"></span>**6.9** 独立ディスクおよび **RDM** のバックアップ

VMware vSphere は、独立ディスクまたは物理互換モードの Raw Device Mapping(RDM)ディス クのスナップショットを作成することができません。そのため、エージェント for ESX(i) は、仮想コン ピュータがオンラインまたは一時停止中に、そのようなディスクをバックアップすることができません。 この場合、エージェントはこれらのディスクをスキップして、警告をログに追加します。この警告を回 避するには、バックアップ計画から独立ディスクと物理互換モードの RDM を除外します。

仮想コンピュータがオフライン(電源オフ)である場合、エージェント for ESX(i) は、ESX(i) を介して、 独立ディスクと物理互換モードの RDM にアクセスできます。この場合、エージェントは独立ディス クと RDM から整合性を保ったまま情報をコピーできます。その結果、エージェントは、ディスクのモ ードに関係なく、すべてのディスクをバックアップできます。

次の表に、仮想コンピュータの状態がエージェント for ESX(i) がディスクをバックアップできるかに どのように影響するかを示します。

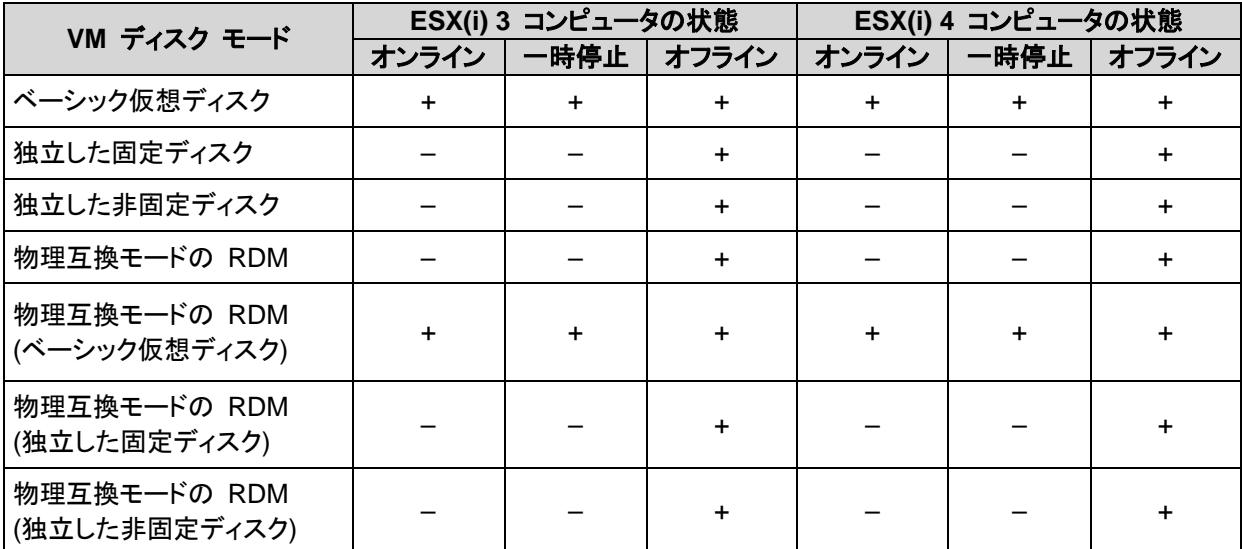

独立したディスクと、物理互換モードの RDM を常にバックアップする場合、次のいずれかを実行し ます:

 ビジネス プロセスに従って、このようなディスクが存在するコンピュータが定期的にオフライン になる場合、その時間にバックアップをスケジューリングする。

バックアップが「オフライン」中に完了することを確認してください。VMware vSphere は、バック アップの進行中に、コンピュータの電源をオンにすることはできません。これは、バックアップ中 に、独立ディスクと物理互換モードの RDM が、エージェント for ESX(i) によってロックされる からです。

 ゲスト オペレーティング システムにエージェント **for Windows** またはエージェント **for Linux** をインストールする。

Acronis Backup & Recovery 11 Virtual Edition ライセンスがホストに割り当てられていると、 ゲスト システムにエージェントを無制限にインストールすることができます。

エージェントのインストール方法の詳細についてはインストールに関するドキュメントを参照して ください。

エージェントをインストールして、コンピュータを管理サーバーに追加すると、**[**エージェントがイン ストールされているすべてのコンピュータ**]** グループ内の **[**エージェントがインストールされてい るコンピュータ**]** にそのコンピュータが表示されます。バックアップ計画を作成する場合、**[**仮想コ ンピュータ**]** ではなく、これを選択します。または、物理コンピュータと同様に、コンソールをコン ピュータに直接接続できます。

独立ディスクまたは物理互換モードの RDM に対して、異なるバックアップ ストラテジを使用す る場合もあります。たとえば、頻繁に変更されるデータベースがディスクに格納されている場合、 オペレーティング システムよりも頻繁にデータベースをバックアップしたり、データベースに異な る設定を使用することができます。その場合、このディスクに対して、別個のバックアップ計画を 作成します。

## <span id="page-25-0"></span>**6.10 VM** のバックアップとリカバリの権限

エージェント for ESX/ESXi を vCenter のホストまたはクラスタに展開すると、vCenter サーバー のすべてのユーザーが管理コンソールをエージェントに接続できます。 実行可能な操作は、 vCenter サーバー上でのユーザーの権限によって決まります。 ユーザーは、実行権限を持ってい る操作のみ実行できます。 次の表に、ESX 仮想コンピュータのバックアップとリカバリ、および仮 想アプライアンスの展開に必要な権限を示します。

エージェントを ESX/ESXi ホストに直接展開した場合、またはホストに手動でインポートした場合に、 vCenter ユーザーがエージェントに接続できるようにして、以下の権限を有効にするには、エージェ ントを ESX/ESXi ホストではなく、vCenter サーバーに接続します。 接続を変更するには、 vSphere クライアントを使用して仮想アプライアンス GUI にアクセスし、**[ESX(i)/vCenter]** 設定 に vCenter サーバーのアクセス ログイン情報を指定します。

#### **vCenter** サーバーまたは **ESX/ESXi** ホストでの権限

vCenter サーバー ユーザーがすべての vCenter ホストおよびクラスタで操作を実行するのに必 要な権限を次の表に示します。

ユーザーを特定の ESX ホストのみで操作できるようにするには、ホスト上の同じ権限をそのユー ザーに割り当てます。 また、特定の ESX ホストの仮想コンピュータをバックアップするには、 **[Global]**(グローバル) > **[**ライセンス**]** 権限が必要です。

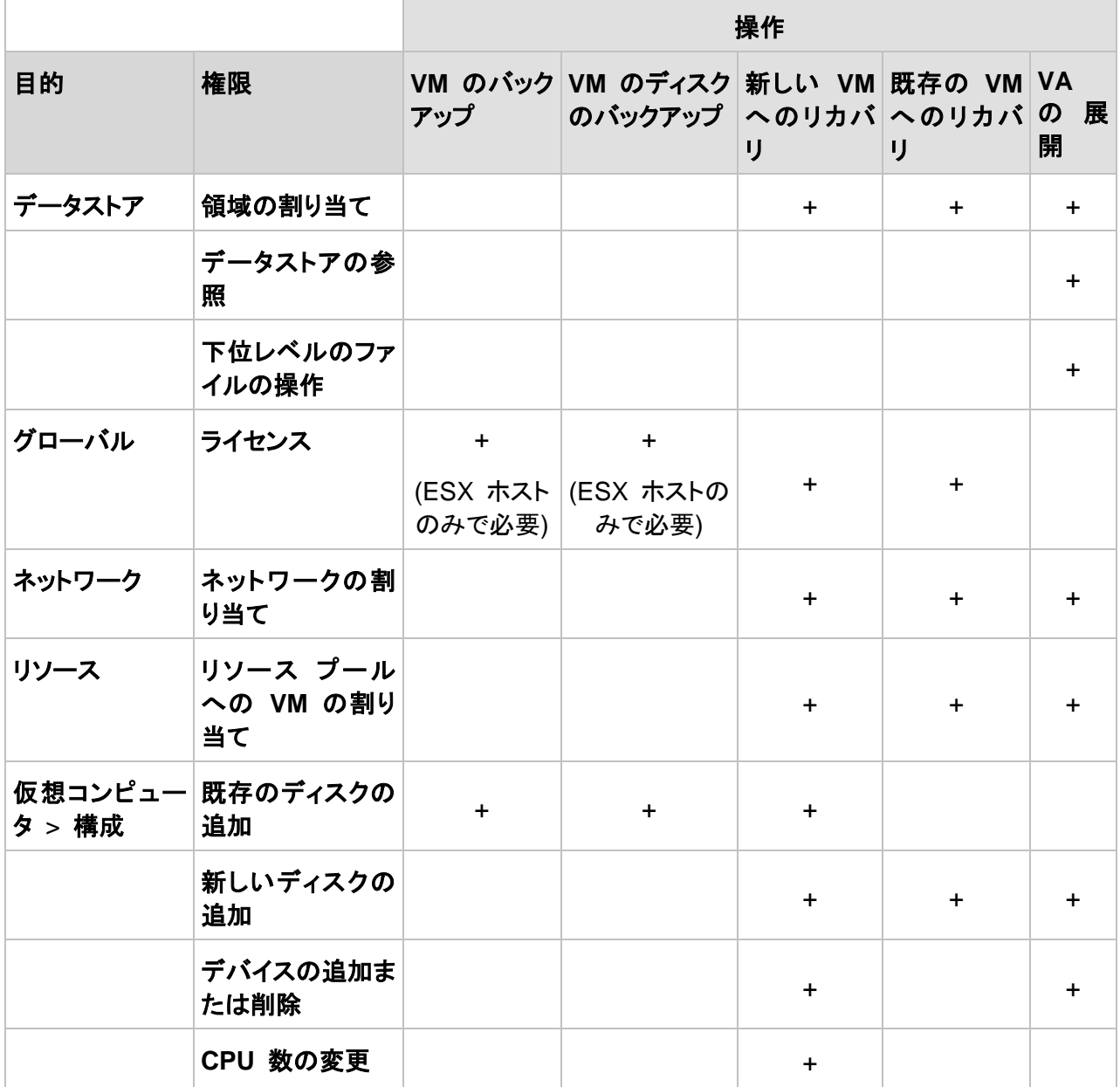

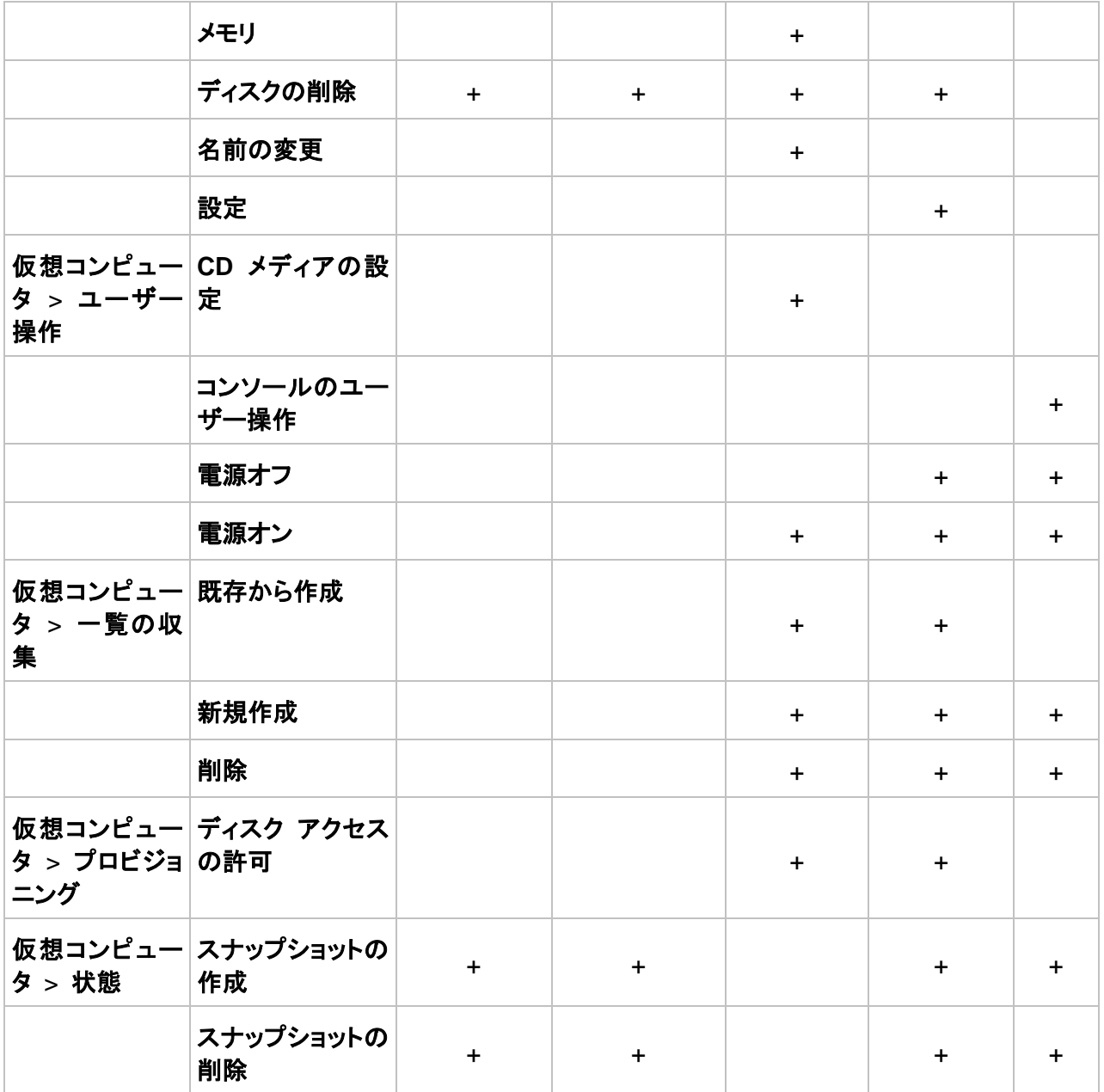

#### フォルダの権限

ユーザーが特定の vCenter フォルダ内で操作できるようにするには、フォルダに対する次の権限 をユーザーに割り当てます。

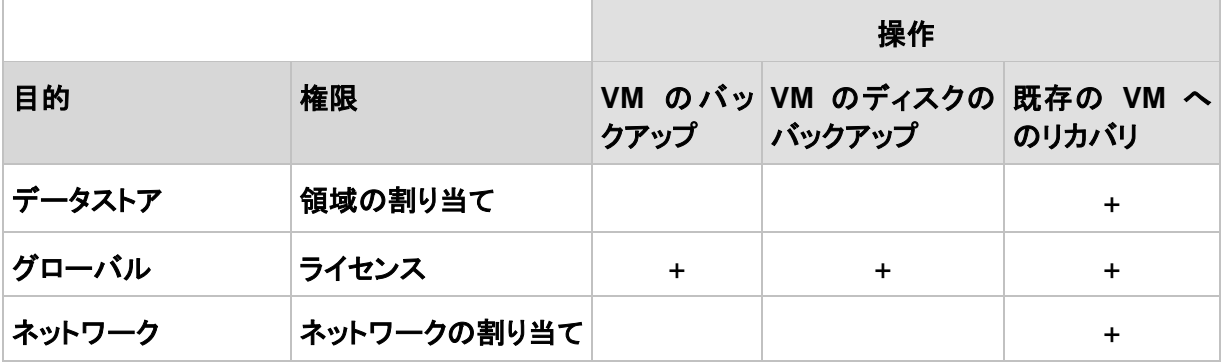

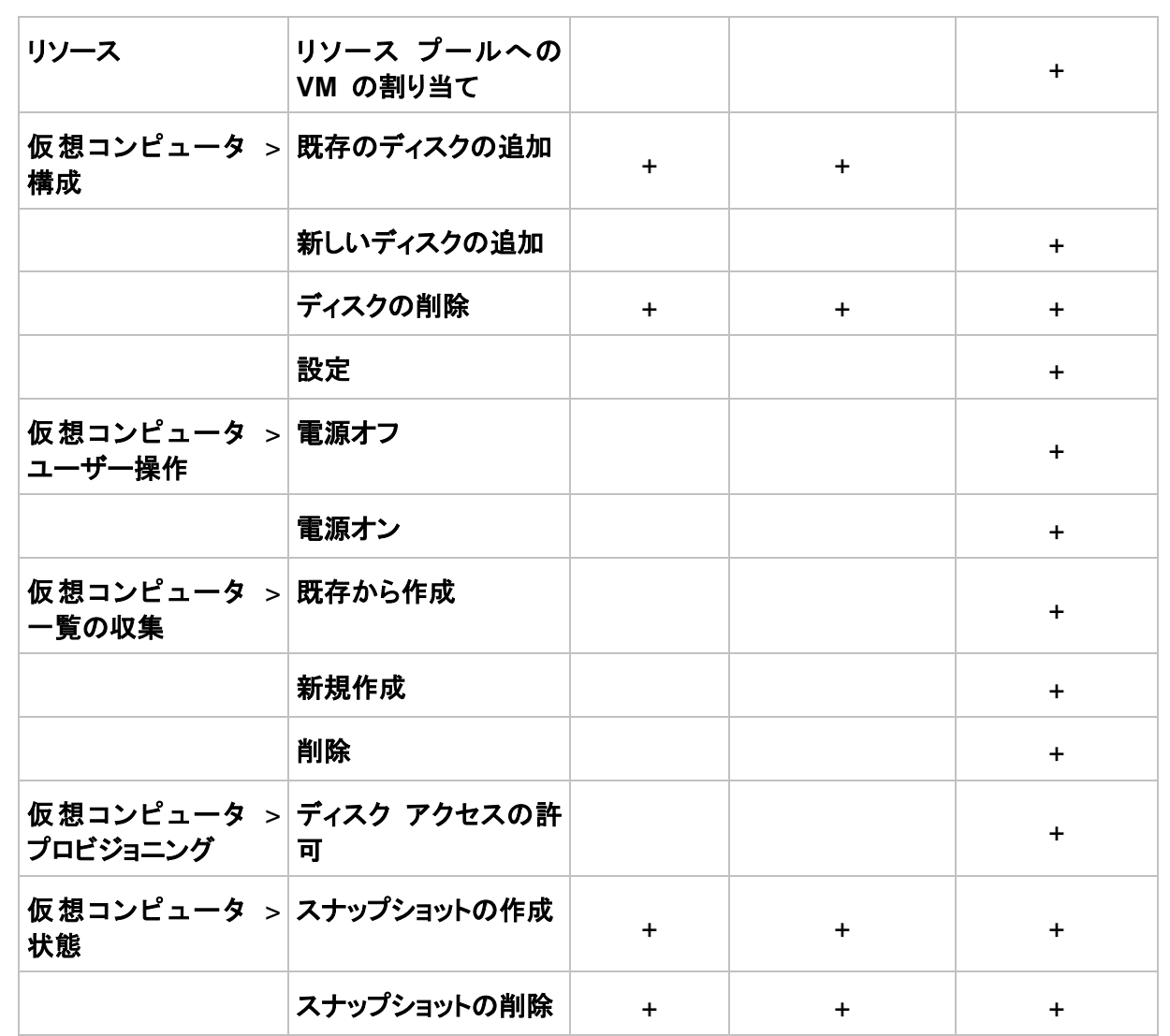

## <span id="page-29-0"></span>**7 Microsoft Hyper-V** での作業

## <span id="page-29-1"></span>**7.1** エージェント **for Hyper-V** の開始

ここでは、Hyper-V 仮想コンピュータのバックアップの開始方法について説明します。

#### <span id="page-29-2"></span>**7.1.1** 前提条件

次のことを確認してください。

- Hyper-V によって Windows 2008/2008 R2(x64)が稼動しているコンピュータが存在します。
- ゲスト オペレーティング システムに Hyper-V Integration Services がインストールされてい ます。
- Acronis Backup & Recovery 11 Virtual Edition のライセンスが 1 つ以上あります。 Hyper-V ホストごとにライセンスが 1 つ必要です。Hyper-V クラスタ(フェイルオーバー クラスタとも呼 ばれます)を使用している場合は、クラスタのノードごとにライセンスを取得してください。製品版 のプロダクト キーを購入するか、試用版のプロダクト キーを取得することができます。
- 管理サーバーとして動作させる予定の、Windows が稼動しているコンピュータが存在あります。 このコンピュータは、常に電源をオンにして、ネットワーク内で使用できるようにしておく必要があ ります。システム要件については、「インストール ドキュメント」を参照してください。
- Acronis Backup & Recovery 11 のセットアップ プログラムがダウンロードされています。

#### **Hyper-V** 統合サービスをインストールするには

- 1. ゲスト オペレーティング システムを実行します。
- 2. **[**アクション**] > [**統合サービス セットアップ ディスクの挿入**]** を選択します。
- 3. サーバーは、セットアップ ディスクの ISO イメージをコンピュータに接続します。画面の指示に 従ってください。

#### <span id="page-29-3"></span>**7.1.2** インストール

#### 管理サーバーのインストール

この手順では、管理サーバーをインストールします。これにより、Hyper-V ホストまたはクラスタの 仮想コンピュータをバックアップできるようになります。

- 1. 管理サーバーとして機能するコンピュータで、管理者としてログオンし、セットアップ プログラム を起動します。
- 2. **[Acronis Backup & Recovery 11** のインストール**]** をクリックします。使用許諾契約の内容 に同意します。
- 3. **[**物理コンピュータと仮想コンピュータのバックアップを集中的に監視および構成する**]** チェック ボックスをオンにします。
- 4. すべてのプロダクト キーを入力するか、テキスト ファイルからプロダクト キーをインポートしま す。
- 5. **[**インストール**]** をクリックします。

#### エージェント **for Hyper-V** のインストール

この手順では、Hyper-V ホストに Acronis Backup & Recovery 11 エージェント for Hyper-V を インストールします。

Hyper-V ホストで次の手順を実行します。Hyper-V クラスタがある場合は、クラスタの各ノードでこ の手順を実行します。

- 1. 管理者として Hyper-V ホストにログオンし、セットアップ プログラムを起動します。
- 2. **[Acronis Backup & Recovery 11** のインストール**]** をクリックします。使用許諾契約の内容 に同意します。
- 3. **[**このコンピュータのデータをバックアップする**]** チェックボックスをオンにします。
- 4. **[**プロダクト キーをライセンス サーバーから取得する**]** をクリックします。**[IP/**名前**]** で、管理サ ーバーをインストールしたコンピュータの名前または IP アドレスを指定します。 詳細**:** ライセンス サーバーは管理サーバーと統合されます。
- 5. ライセンスがあるチェックボックスがオンになっていることを確認し、**[**次へ**]** をクリックします。
- 6. Acronis Managed Machine Service(エージェント)のアカウント情報の入力を要求されたら、 Hyper-V クラスタのすべてのノードに対する管理者権限のあるドメイン ユーザーのアカウント を指定します。
- 7. **[**今すぐ登録する**]** をクリックします。管理サーバーをインストールしたコンピュータの名前または IP アドレスを指定します。そのコンピュータの管理者のユーザー名とパスワードを入力します。
- 8. Hyper-V ホストを Acronis カスタマ エクスペリエンス プログラム(CEP)に参加させるかどうか を指定します。
- <span id="page-30-0"></span>9. **[**インストール**]** をクリックします。

#### **7.1.3** 集中管理用格納域の作成

この手順では、ネットワーク全体で使用できる集中管理用格納域を作成します。これにより、容易に バックアップにアクセスすることが可能になります。

- 1. ネットワーク内で、バックアップ データを保存するコンピュータを選択します。管理サーバーをイ ンストールしたコンピュータを指定することができます。
- 2. 管理サーバーをインストールしたコンピュータのデスクトップ上で、**[Acronis Backup & Recovery 11]** をクリックします。
- 3. **[**管理サーバーへの接続**]** をクリックします。**[**コンピュータ**]** に、現在のコンピュータの名前を入 力します。
- 4. **[**アクション**]** メニューで **[**集中管理用格納域の作成**]** をクリックします。
- 5. **[**名前**]** に、格納域の名前を入力します。
- 6. **[**種類**]** で **[**管理対象外**]** を選択します。
- 7. **[**パス**]** をクリックしてから、バックアップを保存するネットワーク共有のパスを指定します。**[OK]** をクリックします。共有フォルダへのアクセス ログイン情報の入力を求められたら、適切なログ イン情報を入力します。
- 8. **[OK]** をクリックします。**[**格納域**] > [**集中管理**]** の下の **[**ナビゲーション**]** ツリーに格納域名が 表示されます。格納域名をクリックして、空き領域と内容を確認します。

### <span id="page-31-0"></span>**7.1.4** バックアップと復元

### バックアップ

この手順では、1 つ以上の仮想コンピュータを作成した集中管理用格納域にバックアップします。

- 1. [ようこそ] 画面で、**[**バックアップ計画の作成**]** をクリックします。
- 2. **[**バックアップする項目**]** をクリックします。**[**バックアップするデータ**]** で、**[**仮想コンピュータ**]** を選 択します。
- 3. バックアップする仮想コンピュータを選択します。
- 4. **[**場所**]** をクリックして、**[**格納域**]** を展開し、作成した格納域を指定します。
- 5. **[OK]** をクリックして、仮想コンピュータのバックアップを開始します。

#### 復元

この手順では、バックアップされた仮想コンピュータのディスクを Hyper-V ホスト上の既存の仮想 コンピュータに復元します。

- 1. **[**ナビゲーション**]** ツリーで **[**格納域**]** > **[**集中管理**]** を展開して、アーカイブを保存した格納域を 選択します。メッセージが表示されたら、格納域のアクセス ログイン情報を入力します。
- 2. **[**データ ビュー**]** タブの **[**表示**]** で **[**ディスク**]** を選択します。
- 3. 復元する仮想コンピュータを選択します。[バージョン] で復元ポイントを選択します。デフォルト では、最新の復元ポイントが選択されます。 詳細**:** 仮想コンピュータ全体を復元する代わりに、仮想コンピュータの個別のディスクを復元す ることができます。
- 4. **[**復元**]** をクリックします。
- 5. **[**復元先**]** の下の **[**復元先**]** で、**[**既存の仮想コンピュータ**]** を選択します。
- 6. **[**参照**]** をクリックし、仮想コンピュータの復元先の Hyper-V ホストを選択します。
- 7. **[**選択**]** をクリックし、既存の仮想コンピュータ(バックアップしたものと同じ仮想コンピュータ(初め ての操作ではこちらが推奨されます)または異なる仮想コンピュータ)を選択します。 詳細**:**デフォルトでは、仮想コンピュータへの復元を開始する前にエージェントによってこの仮想 コンピュータが自動的に停止されます。復元タスクを正常に実行するには、復元中にコンピュー タの電源をオフにする必要があります。
- 8. 必要な場合は、バックアップ内で検出されたすべてのディスクについて次の手順を実行します。
	- a. **['**ディスク **N'** の復元先**:]** をクリックし、既存のコンピュータのディスクから復元先を選択し ます。
	- b. **[NT** シグネチャ**]** で、デフォルトの設定 **[**自動的に選択する**]** のままにします。
- 9. **[OK]** をクリックして直ちに復元を開始します。

## <span id="page-31-1"></span>**7.2** クラスタ化された **Hyper-V** コンピュータのバックアップ

Hyper-V クラスタでは、仮想コンピュータをクラスタ ノード間で移行することができます。クラスタ化 された Hyper-V コンピュータのバックアップを正しく設定するには、次の推奨事項に従ってくださ い。

1. 移行先のノードに関係なく、コンピュータをバックアップに使用できるようにしておく必要がありま す。バックアップ計画でどのノードのコンピュータにもアクセスできるようにするには、各クラスタ ノードに対して管理者権限のあるドメイン ユーザー アカウントでバックアップ計画を実行しま す。

エージェント for Hyper-V のインストール時に、このようなアカウントをエージェント サービスに 指定しておくことをお勧めします。権限がない場合、すべての集中管理用バックアップ計画また は復元タスクで、このようなアカウントのログイン情報を指定する必要があります。

- 2. エージェント for Hyper-V をクラスタの各ノードにインストールします。
- 3. インストール中または後で管理サーバーにすべてのエージェントを登録します。
- 4. クラスタ ノードに直接接続する代わりに、管理サーバーを使用してクラスタ化されたコンピュー タをバックアップします。

## <span id="page-32-0"></span>**7.3** パススルー ディスクのバックアップ

Microsoft Hyper-V では、ホスト オペレーティング システムへのパススルー ディスクを制御する ことはできません。その結果、Software Shadow Copy Provider は、エージェント for Hyper-V に パススルー ディスクのスナップショットを提供することができません。バックアップ中、エージェントは これらのディスクをスキップして、警告を追加します。警告を回避するには、バックアップ計画からパ ススルー ディスクを除外します。

パススルー ディスクをバックアップする場合、ゲスト オペレーティング システムにエージェント for Windows またはエージェント for Linux をインストールします。Acronis Backup & Recovery 11 Virtual Edition ライセンスがホストに割り当てられていると、ゲスト システムにエージェントを無制 限にインストールすることができます。エージェントのインストール方法の詳細についてはインストー ルに関するドキュメントを参照してください。

エージェント for Windows またはエージェント for Linux をインストールして、コンピュータを管理 サーバーに追加すると、**[**エージェントがインストールされているすべてのコンピュータ**]** グループ内 の **[**エージェントがインストールされているコンピュータ**]** にそのコンピュータが表示されます。バック アップ計画を作成する場合、**[**仮想コンピュータ**]** ではなく、これを選択します。または、物理コンピュ ータと同様に、コンソールをコンピュータに直接接続できます。

パススルー ディスクに対して、異なるバックアップ ストラテジを使用する場合もあります。たとえば、 頻繁に変更されるデータベースがディスクに格納されている場合、オペレーティング システムよりも 頻繁にデータベースをバックアップしたり、データベースに異なる設定を使用することができます。そ の場合、このディスクに対して、別個のバックアップ計画を作成します。

## <span id="page-33-0"></span>**8** 管理サーバー上の仮想コンピュータ

#### 使用可能な仮想コンピュータ

仮想コンピュータは、管理サーバーでエージェントを使用でき、そのエージェントで仮想コンピュータ を使用できる場合に、使用可能と表示されます。仮想コンピュータの一覧は、管理サーバーがエー ジェントと同期するたびに動的に更新されます。

仮想サーバーまたは仮想アプライアンスが使用不可になる、または登録を取り消されると、仮想コ ンピュータは灰色表示されます。

エージェントで仮想コンピュータが使用できなくなると(この状態は、コンピュータが仮想サーバーの 一覧から削除される、ディスクから削除される、またはサーバーのストレージが停止するか接続が 解除されると発生します)、仮想コンピュータは、**[**すべての仮想コンピュータ**]** グループおよびそのコ ンピュータが含まれているその他のグループに表示されなくなります。これらの仮想コンピュータを バックアップするタスクは適切なログが記録され失敗します。その結果、バックアップ計画のステー タスは **[**エラー**]** になります。

仮想コンピュータはオンラインでもオフラインでもバックアップできるため、仮想コンピュータの状態 がオンラインかどうかはバックアップに影響しません。

#### 仮想コンピュータのバックアップ計画

ディスクおよびボリュームをバックアップするバックアップ計画に、仮想コンピュータを含めることがで きます。

#### 仮想コンピュータのグループをバックアップ計画に含めた場合の処理

各コンピュータは別々のアーカイブにバックアップされます。デフォルトのアーカイブ名には、仮想コ ンピュータの名前が含まれます。格納域内の各コンピュータのバックアップを簡単に識別できるよう に、デフォルトのアーカイブ名を使用することをお勧めします。

バックアップは、同じエージェントによって実行されても、同時に実行できます。エージェントが同時 にバックアップできる仮想コンピュータの数を設定 [\(36](#page-35-1)ページ)できます。最大値は 10 です。

#### 仮想コンピュータのグループ化

ナビゲーション ツリーの **[**仮想コンピュータ**]** 項目には、**[**すべての仮想コンピュータ**]** というビルト イン グループが 1 つ含まれています。このグループを手動で変更、削除、または移動することは できません。このグループをディスクおよびボリュームをバックアップするバックアップ計画に含める ことができす。

仮想コンピュータに対して、静的グループとダイナミック グループの両方を作成できます。現在使用 可能な任意の仮想コンピュータを静的グループに追加することができます。物理コンピュータと仮想 コンピュータの両方が含まれたグループを作成することはできません。

仮想コンピュータのダイナミック グループのメンバシップ条件は次のとおりです。

#### ■ 仮想化サーバーの種類

この条件を使用すると、登録されているすべての Hyper-V または ESX(i) サーバー上でホストさ れている仮想コンピュータのダイナミック グループを作成できます。サーバーに追加されたコンピュ ータはすべてこのグループに表示されます。サーバーから削除されたコンピュータはこのグループ に表示されなくなります。

#### エージェントによってバックアップされるすべての **VM**

この条件を使用すると、指定したエージェントによって管理される仮想コンピュータのダイナミック グ ループを作成できます。

#### オペレーティング システム

この条件を使用すると、指定したオペレーティング システムが稼動している仮想コンピュータのダイ ナミック グループを作成できます。

## <span id="page-35-0"></span>**9 VM** 固有のバックアップおよび復元オプション

バックアップ計画または復元タスクを作成する際、それぞれのオプションが、**[**計画のパラメータ**]** ま たは **[**タスクのパラメータ**]** 項目に表示されます。デフォルトのオプションを使用するか、この計画専 用のカスタムの値でデフォルトのオプションを上書きできます。

デフォルトのオプションを表示および変更するには、管理サーバー、またはエージェントが存在する コンピュータにコンソールを接続して、トップ メニューから **[**オプション**]** > **[**デフォルトのバックアップ と復元のオプション**]** を選択します。

## <span id="page-35-1"></span>**9.1 VM** の同時バックアップ

このオプションは、エージェント for VMware vSphere ESX(i) またはエージェント for Hyper-V を 使用した仮想コンピュータのバックアップ時に効果的です。

このオプションでは、指定されたバックアップ計画の実行時にエージェントが同時にバックアップを実 行できる仮想コンピュータの数を定義します。

デフォルトの設定: **2**。

エージェントが、バックアップ計画に従って一度に複数のコンピュータのバックアップを開始しなけれ ばならない場合、そのエージェントは 2 台のコンピュータを選択します(バックアップのパフォーマン スを最適化するために、エージェントは別のストレージに格納されているコンピュータを一致させよう とします)。2 つのバックアップのいずれかが完了すると、エージェントは 3 番目のコンピュータを選 択し、以降同様に選択していきます。

エージェントが同時にバックアップできる仮想コンピュータの数は変更できます。最大値は 10 で す。

同時バックアップを禁止するには、**[**仮想コンピュータを同時にバックアップする**]** チェック ボックスを オフにします。バックアップはエージェントによってキューに入れられます。

#### 使用法に関するヒント

ホストの負荷、使用可能なトランスポート(LAN、SAN、ホットアド)、およびその他の要因に基づいて、 各エージェントに対して異なる設定をすることが可能であることを忘れないでください。そのような設 定を行う場合、エージェントにコンソールを接続して、**[**オプション**]** > **[**デフォルトのバックアップと復元 のオプション**]** > **[VM** の同時バックアップ**]** を選択します。これらの設定は、バックアップ計画で設定 されている共通設定で上書きしないかぎり、使用され続けます。

デフォルトでは、エージェント for ESX(i)(仮想アライアンス)は、2 つの仮想プロセッサを使用します。 バックアップ中の CPU 使用率が 100 % に近づいた場合、仮想アプライアンス設定内の仮想プロ セッサの数を増やします。これにより、同時に実行されるバックアップの作成速度が大きく向上しま す。仮想アプライアンスをオフにし、**[**設定の編集**…]** をクリックして、**[**ハードウェア**]** > **[CPU]** を選 択し、プロセッサの数を選択します。

バックアップの速度が不十分である場合、別の物理コンピュータにエージェント for ESX(i)(Windows)をインストール [\(14](#page-13-1)ページ)することを検討してください。エージェントは、仮想アプ ライアンスと負荷を共有することも、すべてのコンピュータのバックアップを実行することも可能で す。

## <span id="page-36-0"></span>**9.2 VM** 電源管理

これらのオプションは、仮想サーバー上の仮想コンピュータで有効です。

また、これらのオプションは、仮想コンピュータ用の Acronis エージェントが仮想サーバーにインス トールされている場合にのみ使用できます。

#### [復元の開始時にターゲット仮想コンピュータの電源をオフにする]

デフォルトの設定 - オン。

既存の仮想コンピュータがオンラインになっている場合、そのコンピュータに復元することはできま せん。したがって、復元タスクが開始されるとすぐに、コンピュータの電源が自動的にオフになります。 ユーザーはコンピュータから切断され、保存されていないデータは失われます。

復元の前に仮想コンピュータの電源を手動でオフにする場合は、このオプションのチェックボックス をオフにします。

#### [復元が完了したら、ターゲット仮想コンピュータの電源をオンにします]

デフォルトの設定 - オフ。

コンピュータがバックアップから別のコンピュータに復元された後に、既存のコンピュータのレプリカ がネットワーク上に表示される場合があります。安全のために必要な予防措置を行った後で、復元 された仮想コンピュータの電源を手動でオンにします。

仮想コンピュータの電源を自動的に投入する必要がある場合は、このオプションのチェックボックス をオンにします。